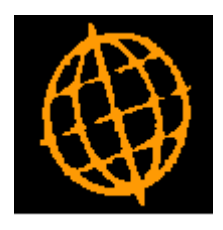

# **Global 3000 Service Pack Note**

# **DL Statements - Email Text**

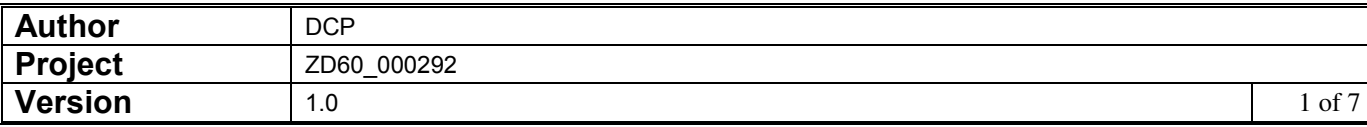

#### **INTRODUCTION**

The requirement is to provide the ability to specify free format text to be included in the email text generated when DL statements are delivered via email.

A new option labelled 'Include message in email?' has been added to the (DL) Statement Print and Statement for Customer windows. When enabled up to 3 lines (70 characters each) of user defined text is included in the body of the emails generated when statements are delivered via email.

A new button labelled 'Email Message' has been added to the (DL) Statement Print and Statement for Customer windows. When pressed a new window is displayed which allows the user to enter up to 3 lines (70 characters each) of text to be included in the body of the email generated when statements are delivered via email.

A new button labelled 'Email Message' has been added to the DL Statement Options – Email/PDF window. When pressed a new window is displayed which allows the user to set up to 3 lines (70 characters each) of text to be used as a default for the message which is included in the body of the email generated when statements are delivered via email.

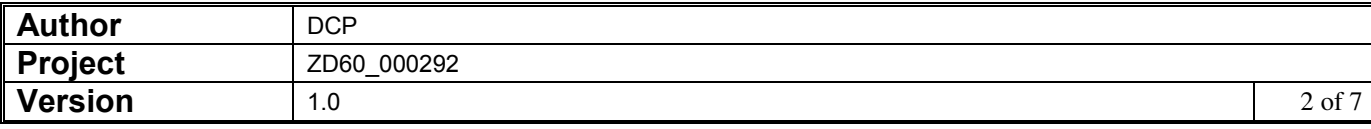

## **DL Parameters – Statement Options – Email/PDF**

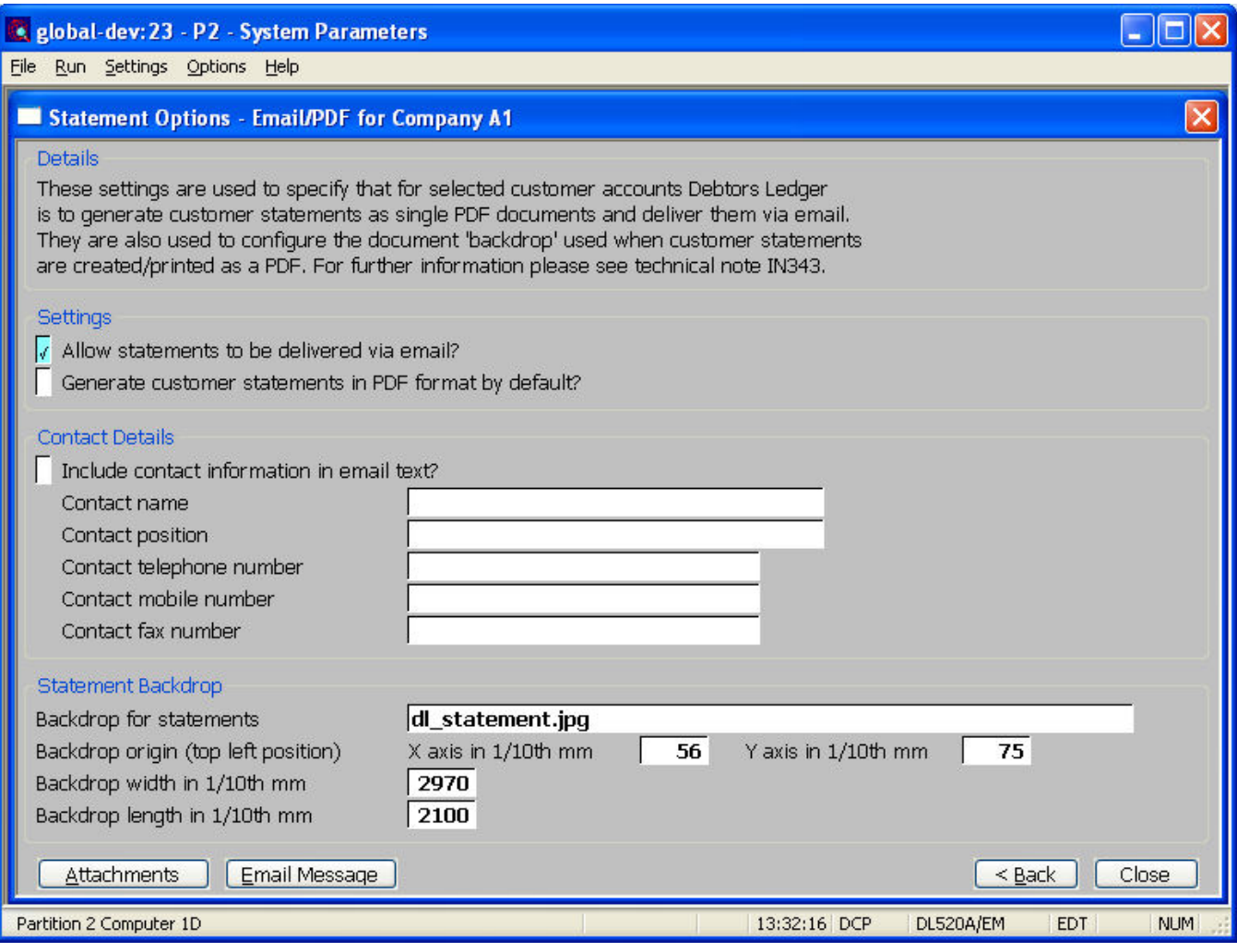

**Email Message** Select this to enter and update default message text to be included in the body of emails generated when the statements delivered via email.

![](_page_2_Picture_35.jpeg)

### **DL Parameters – Statement Email Message Details**

![](_page_3_Picture_69.jpeg)

This window appears when you press the 'Email Message' button from the Statement Option- Email/PDF window.

**Purpose** This window is used to specify default email message text to be included in the body of emails generated when statements are delivered via email.

#### *The prompts are:*

- **Email message text lines 1..3**  Enter up to 3 lines of default text to be included in the body of emails generated when statements are delivered via email.
	- **Note** The email message text can be amended, included or excluded when statements are generated.

![](_page_3_Picture_70.jpeg)

## **DL Statement Print**

![](_page_4_Picture_63.jpeg)

### *Prompt:*

![](_page_4_Picture_64.jpeg)

![](_page_4_Picture_65.jpeg)

### **DL Statement for Customer**

![](_page_5_Picture_64.jpeg)

#### *Prompt:*

![](_page_5_Picture_65.jpeg)

the statement is delivered via email.

![](_page_5_Picture_66.jpeg)

### **DL Statement - Email Message Details**

![](_page_6_Picture_72.jpeg)

This window appears when you press the 'Email Message' button from the Statement Print or Statement for Customer window.

**Purpose** This window is used to view and amend the email message text to be included in the body of emails generated when statements are delivered via email.

#### *The prompts are:*

**Email message text lines 1..3**  Enter up to 3 lines of default text to be included in the body of emails generated when statements are delivered via email. **Note** Default email message text can be specified in system parameters (via the Statement Options – Email/PDF window.

![](_page_6_Picture_73.jpeg)